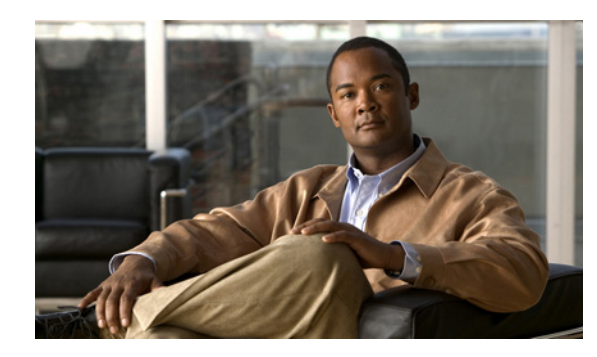

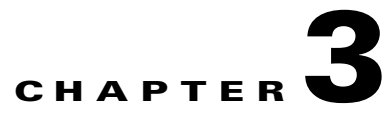

# **Configuring the Cisco Unified Videoconferencing 5100 MCU Environment**

- **•** [Setting the User Interface Language, page 3-1](#page-0-0)
- **•** [Setting the Cisco Unified Videoconferencing 5100 MCU Identifier, page 3-2](#page-1-0)
- **•** [Setting the Time and Date on the Cisco Unified Videoconferencing 5100 MCU, page 3-2](#page-1-1)
- **•** [Changing Address Settings, page 3-3](#page-2-0)
- [Configuring Security for the Cisco Unified Videoconferencing 5100 MCU, page 3-4](#page-3-0)
- **•** [Creating and Importing a Web Server Certificate, page 3-4](#page-3-1)
- **•** [How to Manage SNMP Trap Servers, page 3-4](#page-3-2)
- **•** [Configuring and Viewing Quality of Service, page 3-6](#page-5-0)

### <span id="page-0-0"></span>**Setting the User Interface Language**

You can configure the language that the MCU supports. [Table 3-1](#page-0-1)lists the languages that the MCU supports.

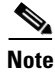

<span id="page-0-1"></span>**Note** To view Chinese or Japanese fonts properly in the Administrator interface, the computer on which the web browser is running must support the relevant languages. On a Microsoft Windows operating system, you can set the default language in Control Panel > Regional and Language Options.

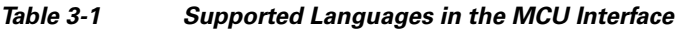

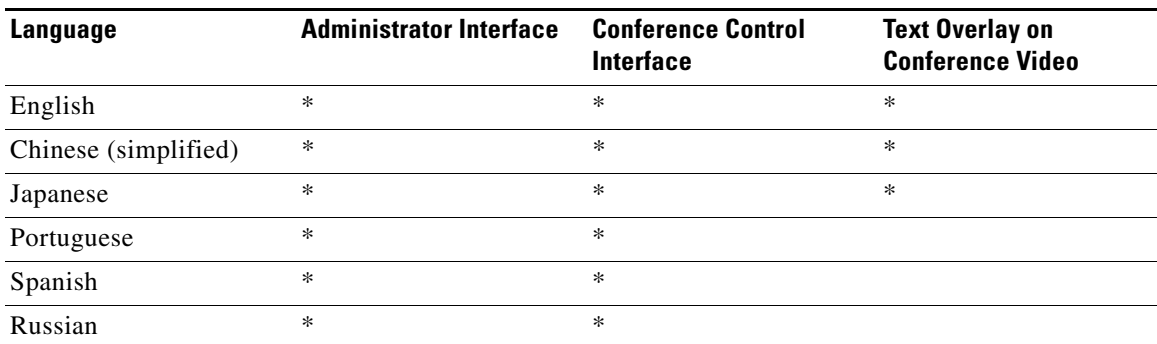

Г

#### **Procedure**

- **Step 1** Select **Configuration** in the MCU user interface.
- **Step 2** Select **Setup**.
- **Step 3** Locate the Basics section.
- **Step 4** Select a language in the Default user interface language field.
- **Step 5** Select **Apply**.

 $\begin{picture}(180,170)(-20,170)(-20,170)(-20,170)(-20,170)(-20,170)(-20,170)(-20,170)(-20,170)(-20,170)(-20,170)(-20,170)(-20,170)(-20,170)(-20,170)(-20,170)(-20,170)(-20,170)(-20,170)(-20,170)(-20,170)(-20,170)(-20,170)(-20,170)(-20,170)(-20,170)(-20,170$ 

**Note** You set the text overlay language at Configuration > Customization. For more information, see the "Setting a Text Overlay Language" section on page 6-1.

## <span id="page-1-0"></span>**Setting the Cisco Unified Videoconferencing 5100 MCU Identifier**

You can set the MCU identifier. This identifies the MCU in the following situations:

- **•** During gatekeeper/SIP registration.
- **•** When inviting endpoints into a conference.
- **•** In the text overlay for the cascaded MCU in cascaded conferences.

### **Procedure**

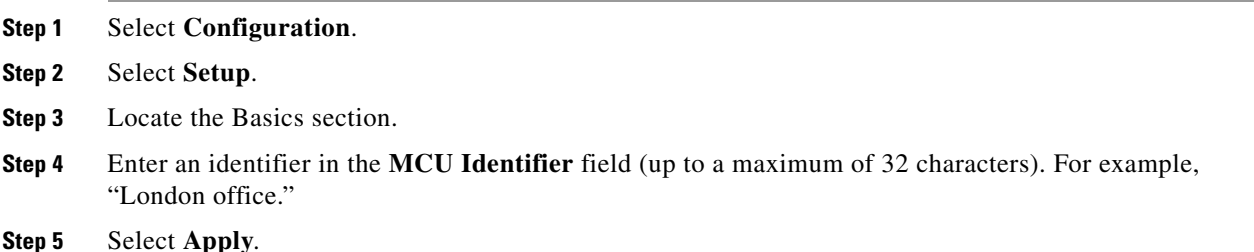

## <span id="page-1-1"></span>**Setting the Time and Date on the Cisco Unified Videoconferencing 5100 MCU**

#### **Procedure**

**Step 1** Select **Configuration**.

**Step 2** Click **Setup**.

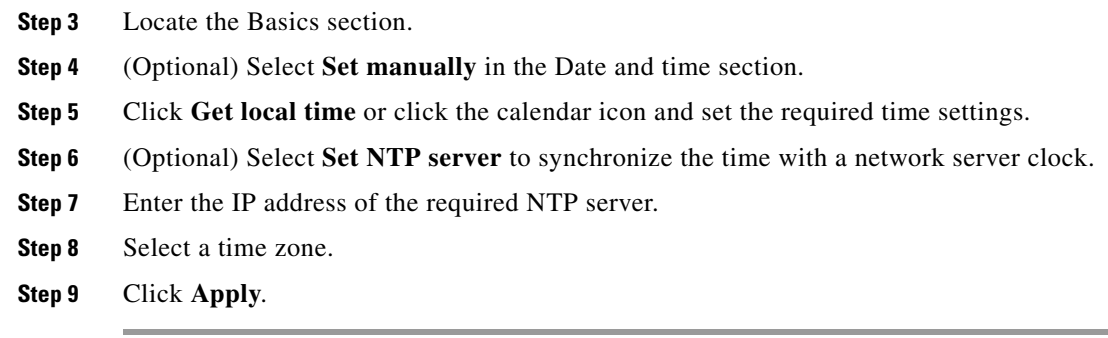

# <span id="page-2-0"></span>**Changing Address Settings**

You can change IP address information, DNS information and Ethernet port speed and duplex settings for the MCU.

### **Procedure**

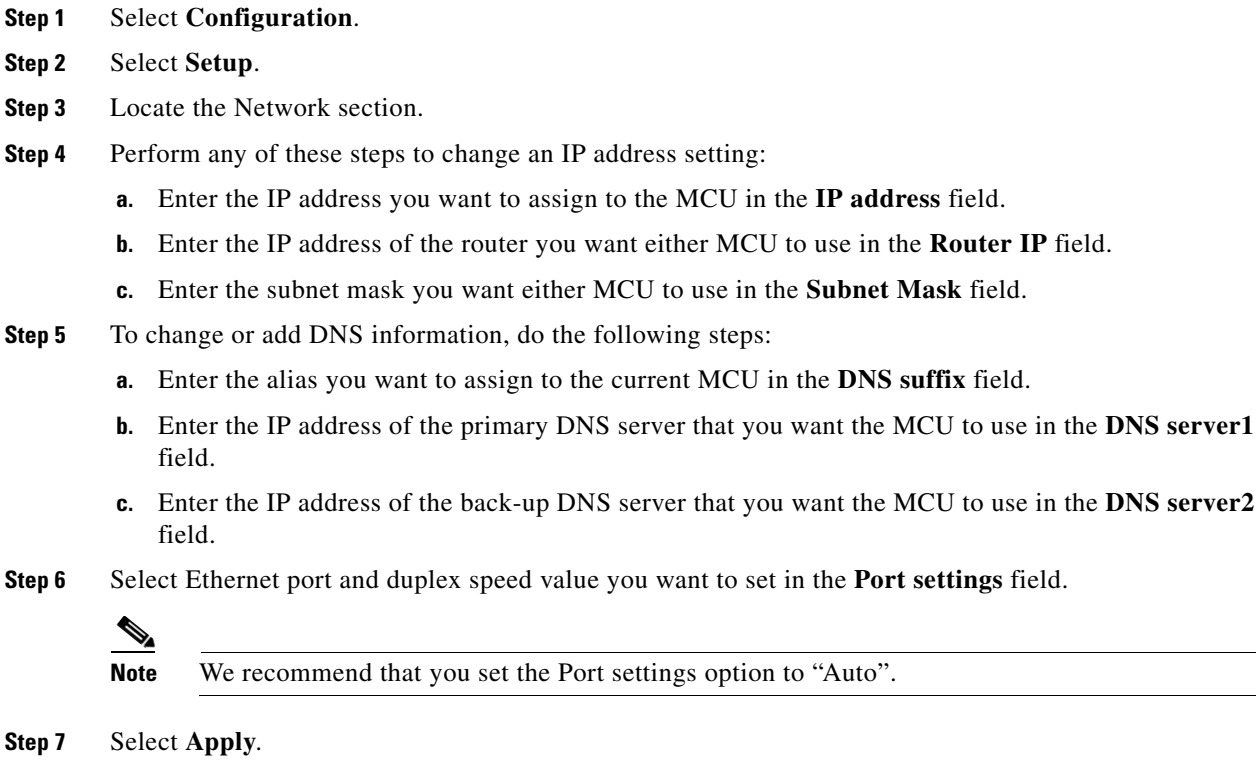

## <span id="page-3-0"></span>**Configuring Security for the Cisco Unified Videoconferencing 5100 MCU**

You can configure the access that external programs have to the MCU. These external programs include Telnet, Simple Network Management Protocol (SNMP), File Transfer Protocol (FTP) and ICMP (Internet Control Message Protocol or "ping").

### **Procedure**

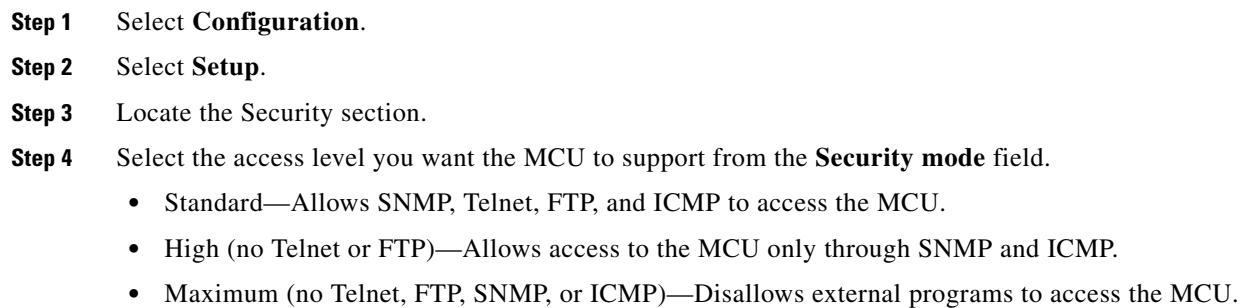

**Step 5** Select **Apply**.

## <span id="page-3-1"></span>**Creating and Importing a Web Server Certificate**

### **Procedure**

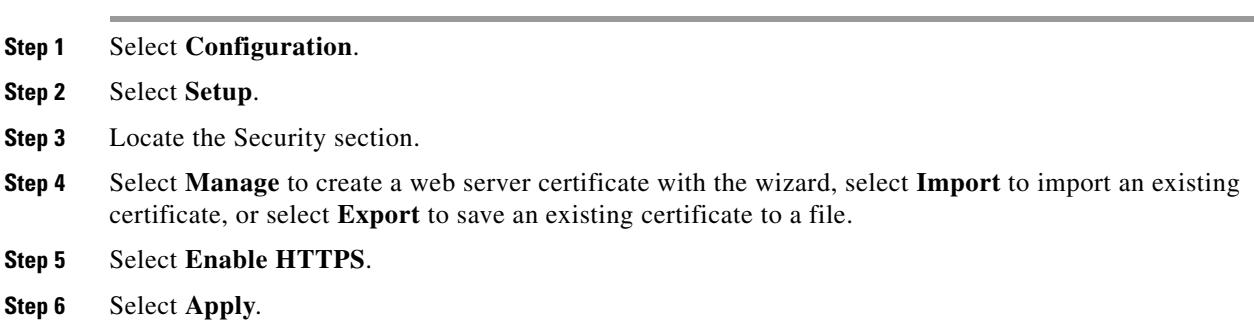

## <span id="page-3-2"></span>**How to Manage SNMP Trap Servers**

- **•** [Viewing SNMP Trap Servers, page 3-5](#page-4-0)
- **•** [Configuring SNMP Trap Servers, page 3-5](#page-4-1)
- **•** [Modifying SNMP Trap Servers, page 3-5](#page-4-2)
- **•** [Deleting SNMP Trap Servers, page 3-6](#page-5-1)

### <span id="page-4-0"></span>**Viewing SNMP Trap Servers**

### **Procedure**

- **Step 1** Select **Configuration**.
- **Step 2** Select **Setup**.
- **Step 3** Locate the Trap servers section to view all configured SNMP trap servers to which the MCU sends SNMP traps.

### <span id="page-4-1"></span>**Configuring SNMP Trap Servers**

You can specify the IP address and port number for multiple SNMP trap servers to which the MCU sends SNMP traps.

### **Procedure**

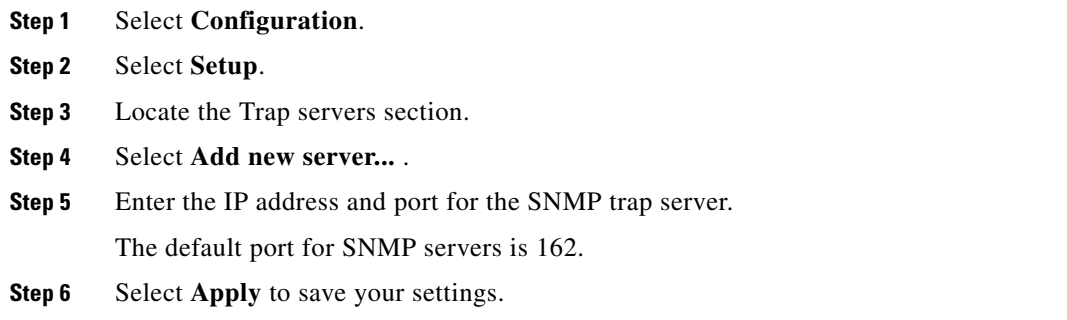

### <span id="page-4-2"></span>**Modifying SNMP Trap Servers**

### **Procedure**

- **Step 1** Select **Configuration**. **Step 2** Select **Setup**. **Step 3** Locate the Trap servers section. **Step 4** Select the button in the Review column for the server you want to modify.
- **Step 5** Modify the required settings.
- **Step 6** Select **Apply** to save your settings.

### <span id="page-5-1"></span>**Deleting SNMP Trap Servers**

#### **Procedure**

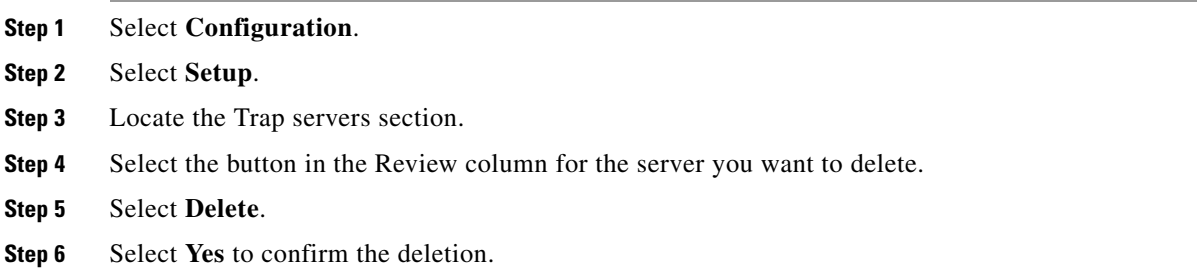

### <span id="page-5-0"></span>**Configuring and Viewing Quality of Service**

You can assign a Quality of Service (QoS) priority level to video and voice calls using either pre-configured system settings or by creating your own settings.

QoS settings involve configuring the MCU to add a QoS DiffServ Code Point value in the IP header of outbound packets. Routers on the network that support QoS can give preferential treatment for bandwidth, latency and jitter to such coded packets and facilitate the efficient transmission of packets. You can set QoS parameters on the MCU for voice calls, video calls or both.

#### **Procedure**

- **Step 1** Select **Configuration**.
- **Step 2** Select **Setup**.
- **Step 3** Locate the QoS section.
- **Step 4** Select **Enable QoS support**.
- **Step 5** Set the required DiffServ Code Point value for each media type by selecting one of these options:
	- **•** Auto attendant service—The system assigns the default DiffServ Code Point value for each media type. The default settings represent Cisco recommendations.
	- **•** Custom—The system assigns your own DiffServ Code Point value for each media type.
- **Step 6** (Optional, if you selected Custom) Do the following:
	- Enter a whole number from 0 to 63 in the Voice priority field of the Video calls section to set the DiffServ Code Point value of voice packets that the MCU sends out. The default value is 34.
	- Enter a whole number from 0 to 63 in the Video priority field of the Video calls section to set the DiffServ Code Point value of video packets that the MCU sends out. The default value is 34.
	- **•** Enter a whole number from 0 to 63 in the Voice priority field of the Audio calls section to set the DiffServ Code Point value of voice packets that the MCU sends out. The default value is 46.

#### **Step 7** Select **Apply**.